## **Book it Online!**

## **Elmwood Fitness Center's Online Booking Service**

## **Starter's Guide**

Welcome to Elmwood's Book it Online service. This new feature allows members to view book our services.

1. To access Book it Online, you must first log into ElmwoodFitness.com. Next, click on the Book it Online link, and you will be automatically logged into the booking website.

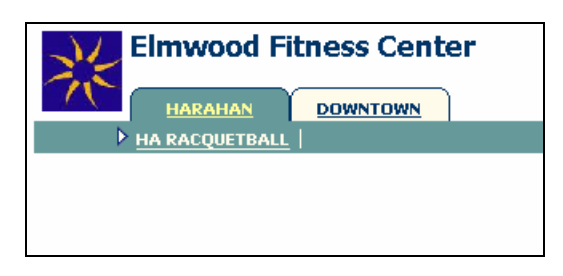

2. Next, click on the location tab to find the service you are booking. Once a service is selected, a graphical calendar view will display available bookings. To look at other dates, use the forward or back arrow above the calendar.

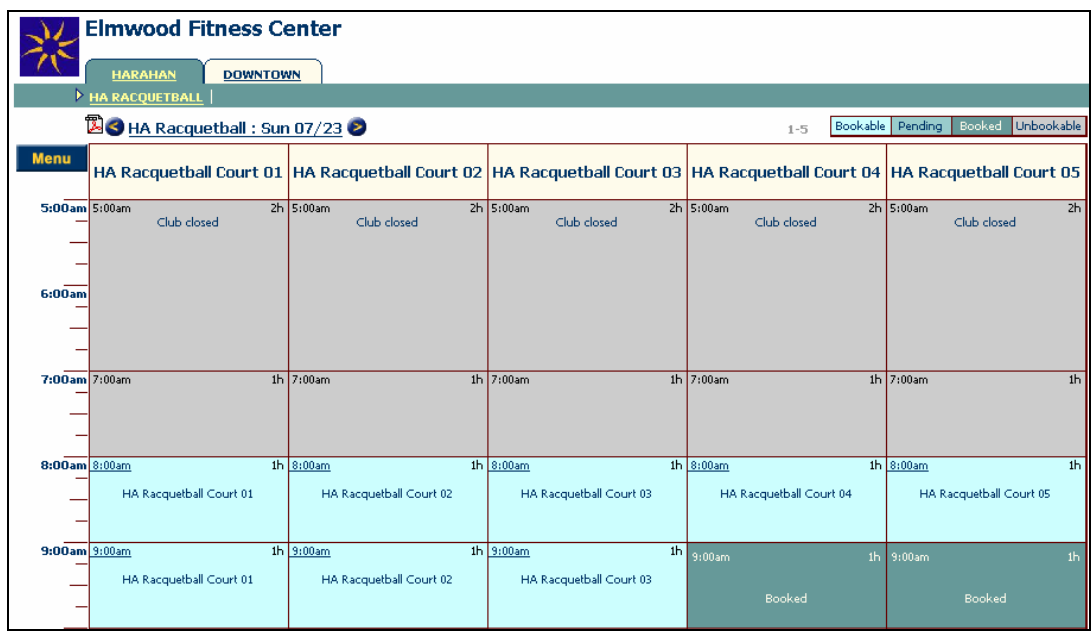

3. Click on the requested time that corresponds to the room you are looking to book. Note that timeslots will not be available if already marked 'booked.' Click OK to confirm the booking.

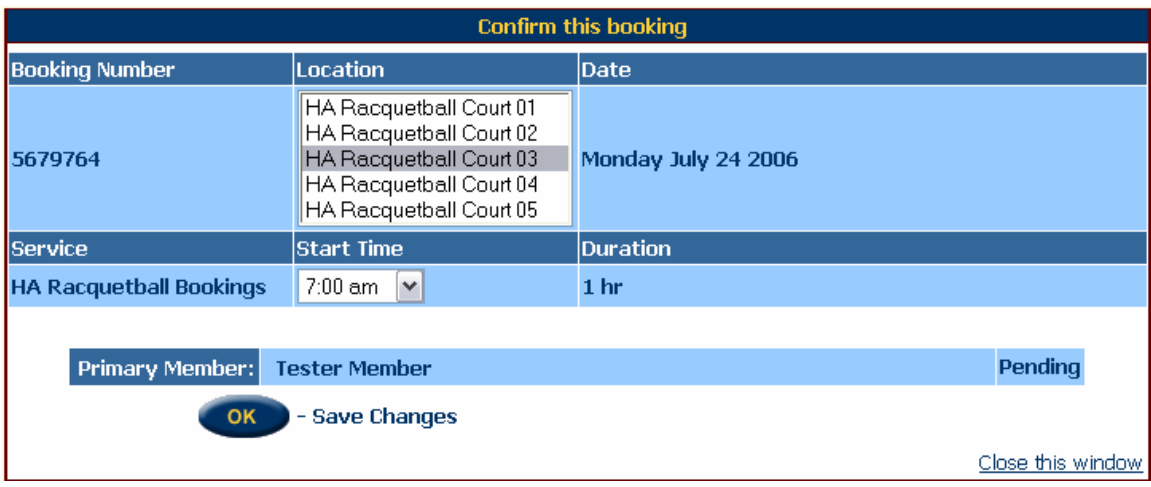

4. In the screen below, you will see that the necessary changes have been marked in the booking calendar. To edit or cancel your booking, click on the magnifying glass.

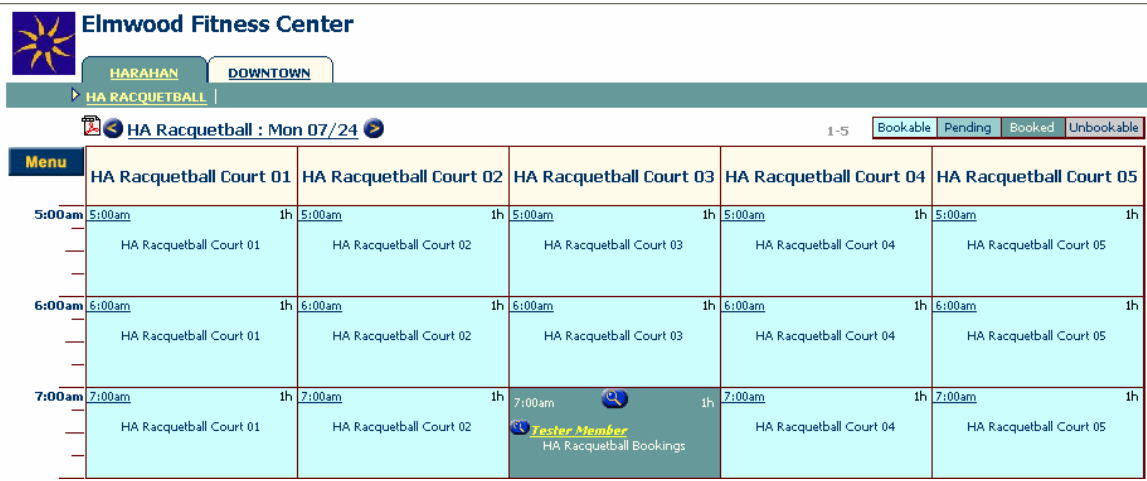

5. To cancel the booking, click Delete

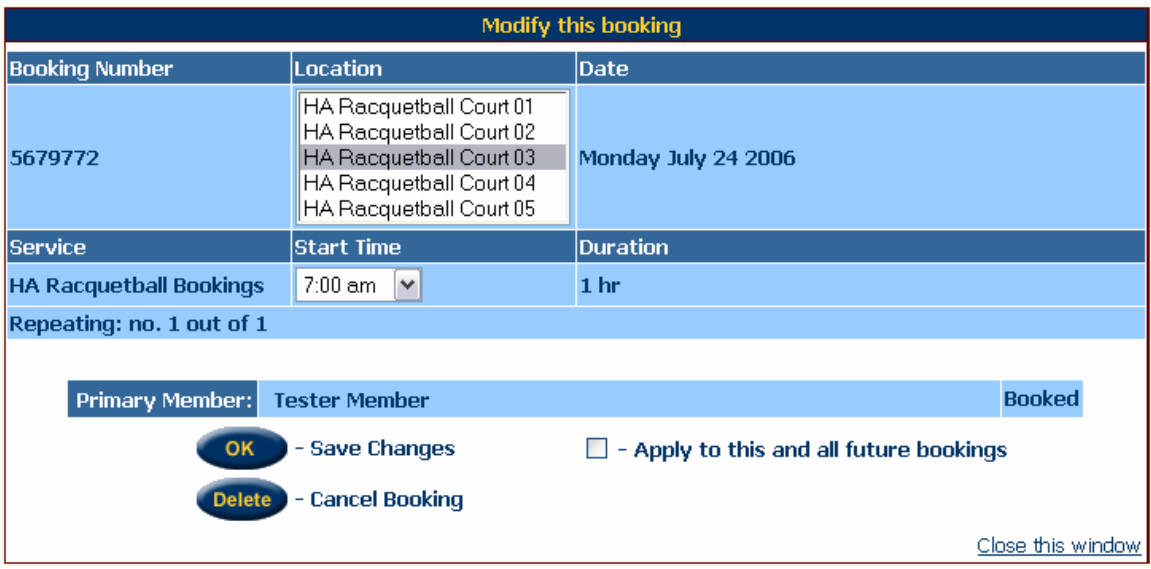

6. Confirm the booking deletion by selecting yes.

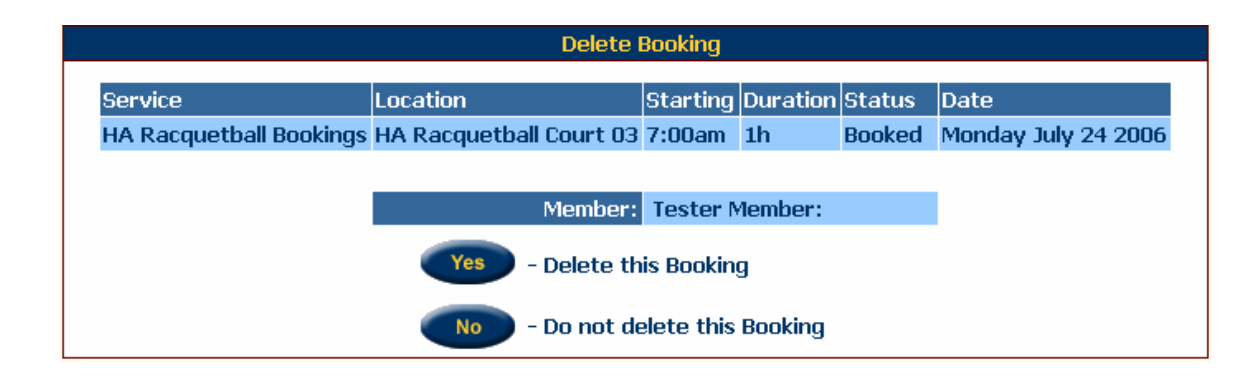

The personal settings page can be accesses any time at the top right-hand corner of the screen. You are able to perform functions such as:

- View current bookings
- Change viewing preferences (color scheme, calendar views, etc)
- Set email address

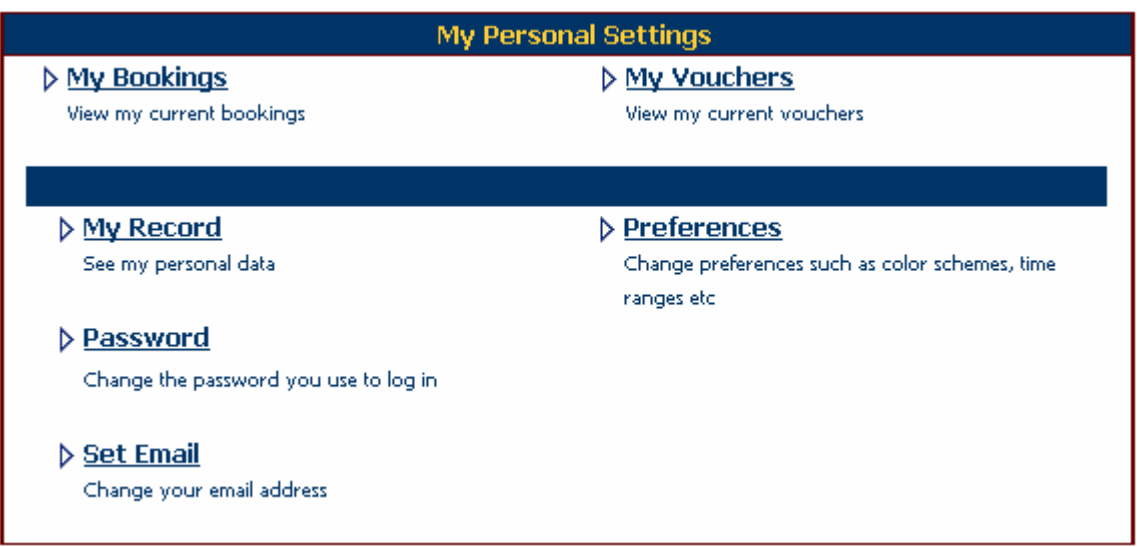